## **Cara Menjalankan Program**

- 1. Jika pada PC atau laptop anda belum terinstall XAMPP silahkan di install yang versi 5.6.8 ke atas.
- 2. Kemudian jalankan XAMPP dan klik start pada action yang di start cuman apache dan mysq sampai berubah menjadi stop.

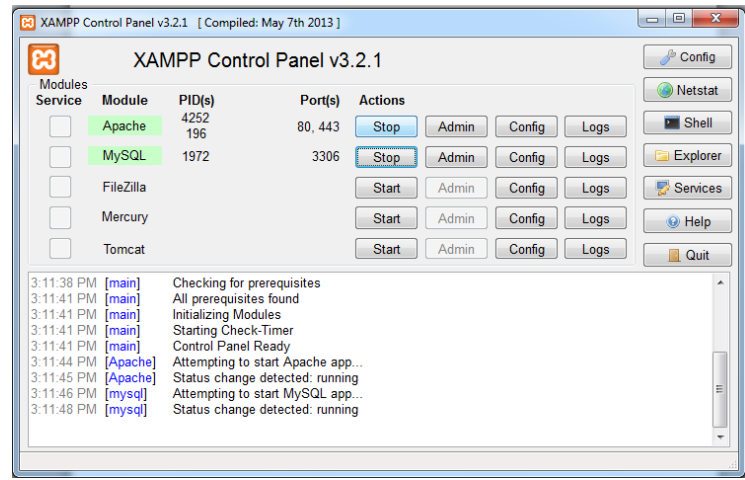

3. Buka browser pada desktop, dan tulis URL **http://localhost/phpmyadmin/**

untuk membuat database.

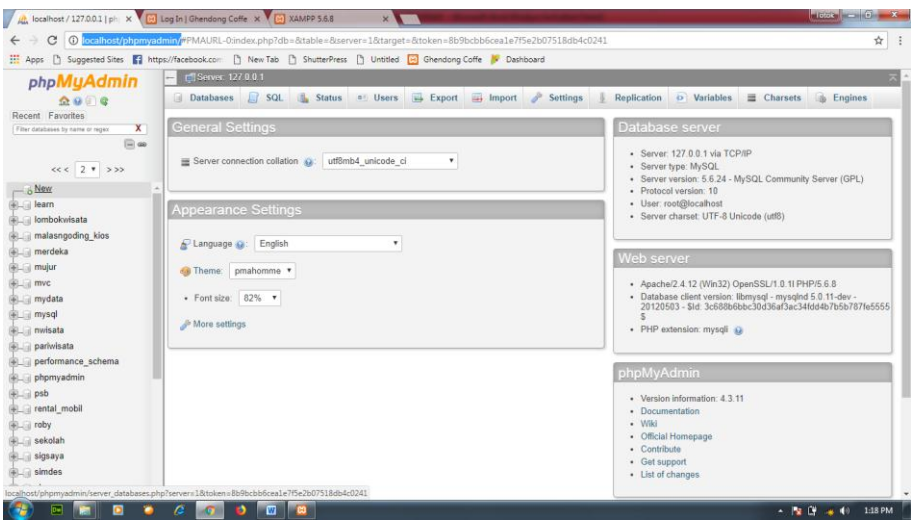

4. Kemudian pilih New pada menu di samping untuk membuat database baru dan ketikkan nama database yang ingin di buat contoh di sini adalah dengan nama skripsi. Dan tekan tombol create.

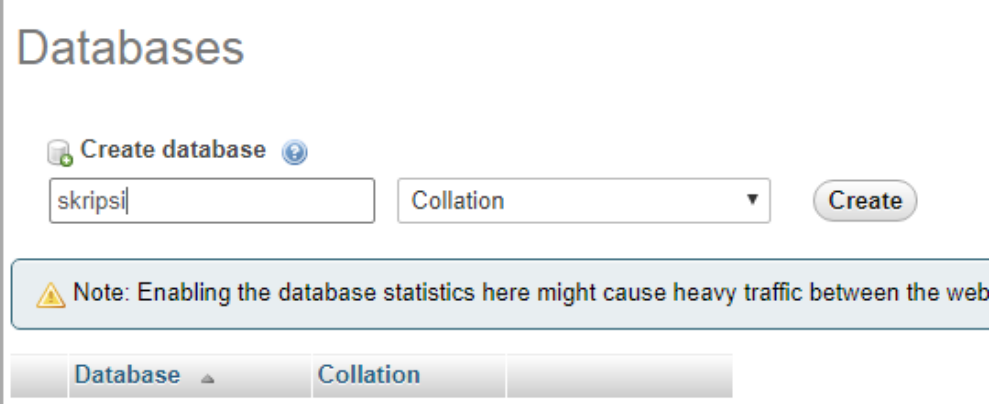

5. Setelah database di buat silhakan klik menu import dan pilih file database yang sudah dibuat tadi dan import database skripsi.sql.

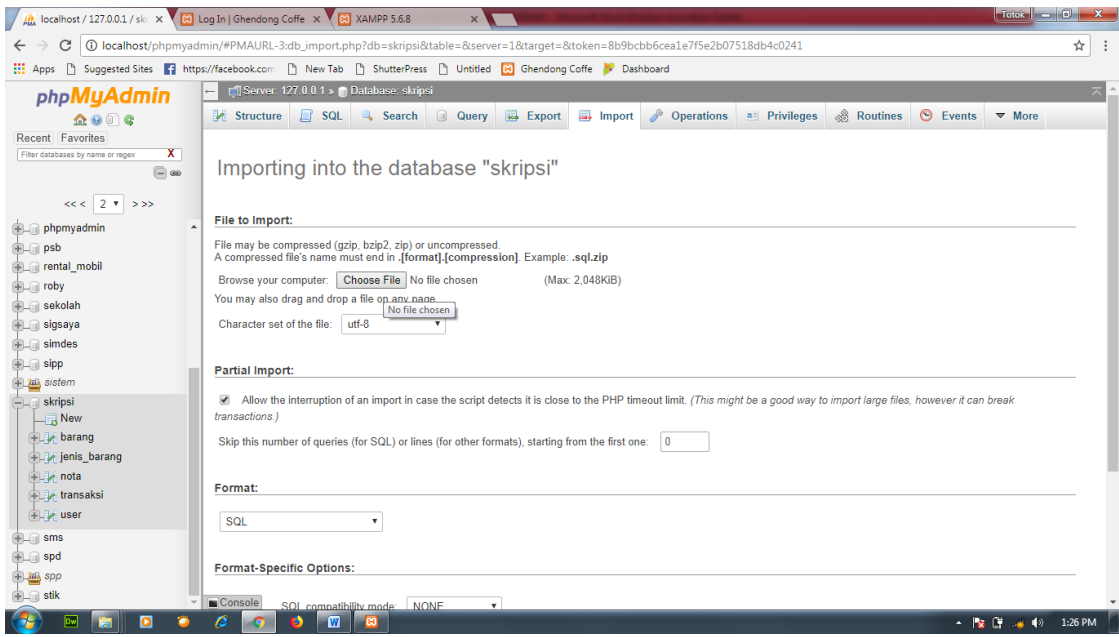

6. Setelah di import maka akan tampil semua table yang ada pada database

skripsi yang di import.

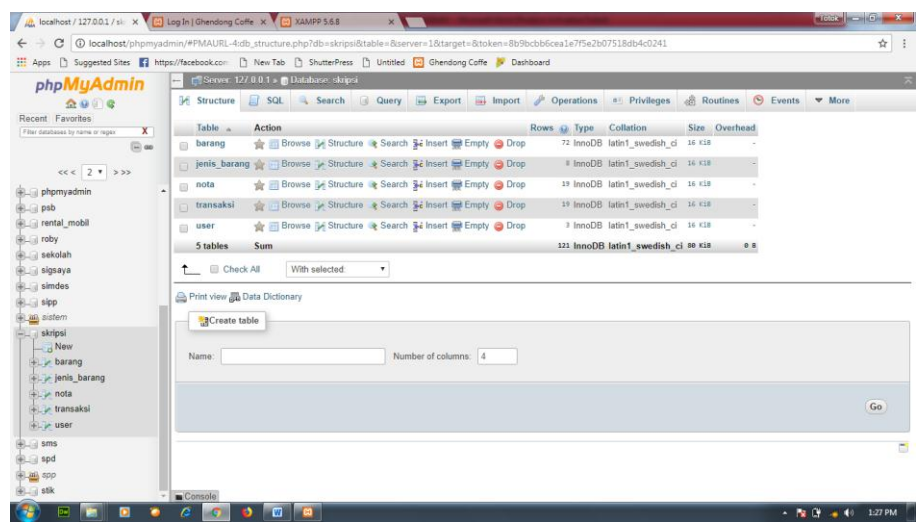

- 7. Setelah itu copy file skripsi ke dalam direktori **C:\xampp\htdocs** buat folder baru dengan nama skripsi
- 8. Setelah selese silahkan jalankan aplikasi dengan menulis URL

<http://localhost/skripsi/> pada browser, maka akan tampil halaman login user.

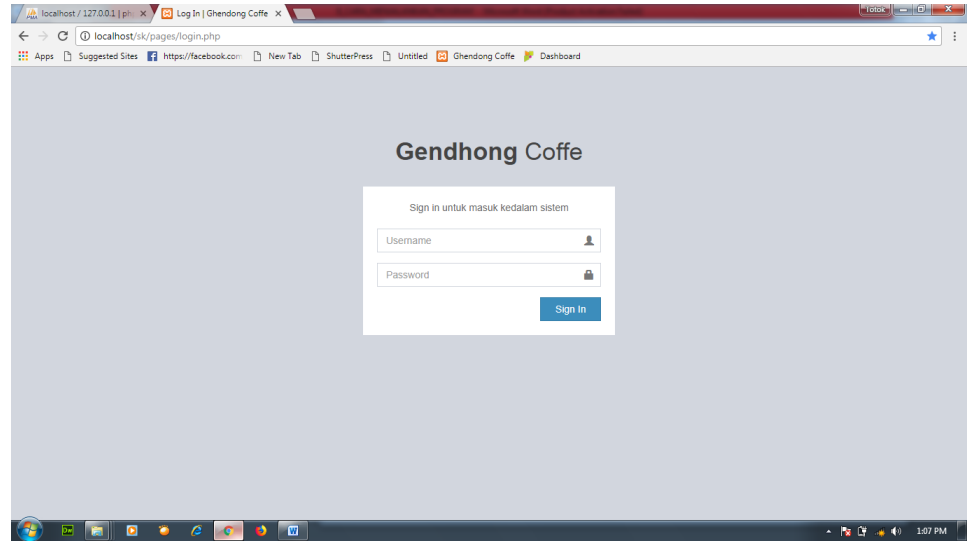

9. Setelah itu silahkan isikan username dan password login. Pada system terdapat 2 level user sebagai admin dan sebagai petugas diman kedua level user ini memiliki hak akses yang berbeda, yang pertama kita masuk dengan level admin.

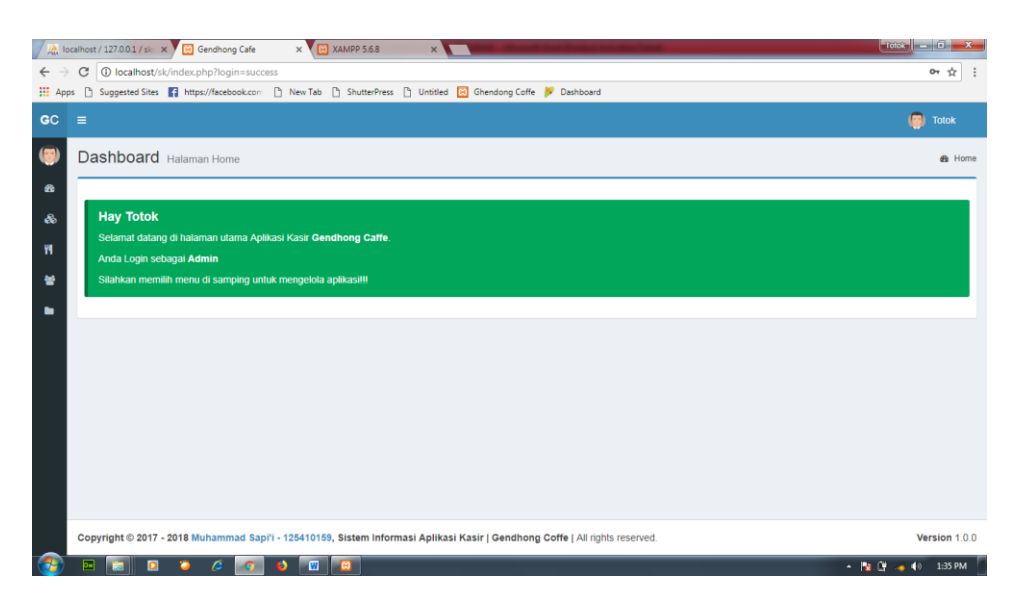

10. Yang petama silhkan pilih menu jenis barang untuk melihat data jenis barang,

edit jenis barang dan hapus jenis barang.

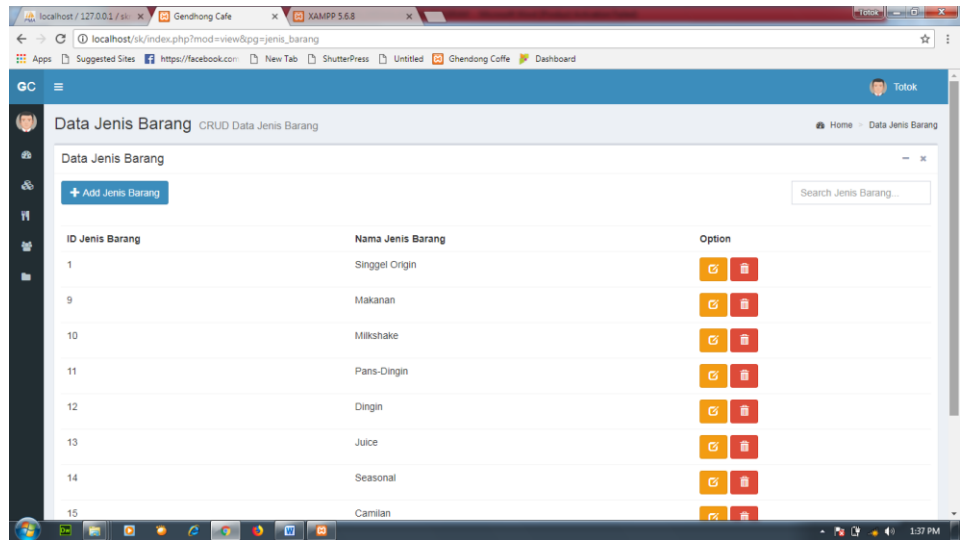

11. Form tambah jenis barang akanterbuka setelah klik tombol tambah jenis

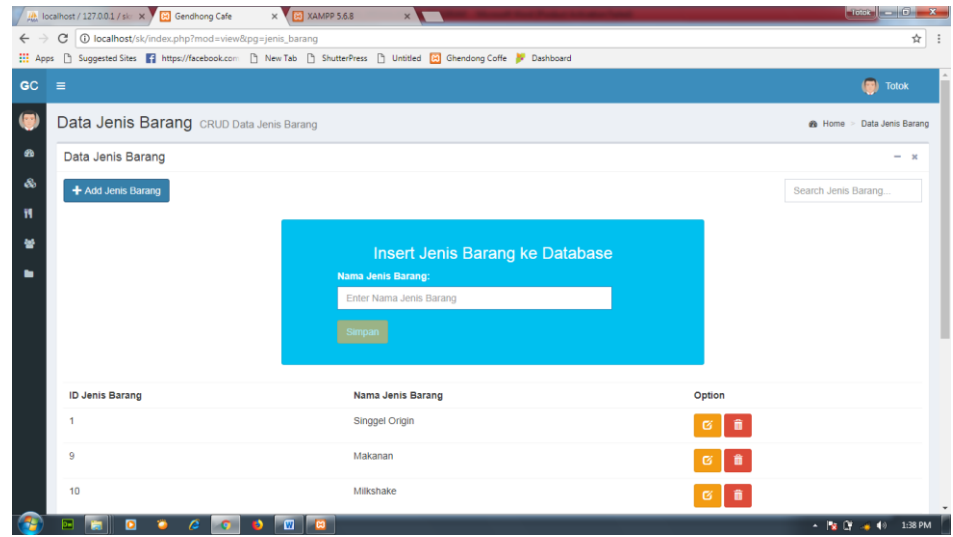

barang kemudian isi texfild nama jenis barang dan tekan tombol simpan.

- 12. Jika ingin edit dan hapus data tinggal tekan tombil disamping data. Begitu juga dengan data-data yang lain seperti data barang dan user.
- 13. Kemudian pada menu laporan terdapat laporan seluruh penjualan dan laporan perbulan.
- 14. Laporan semua penjualan seperti gambar di bawah ini.

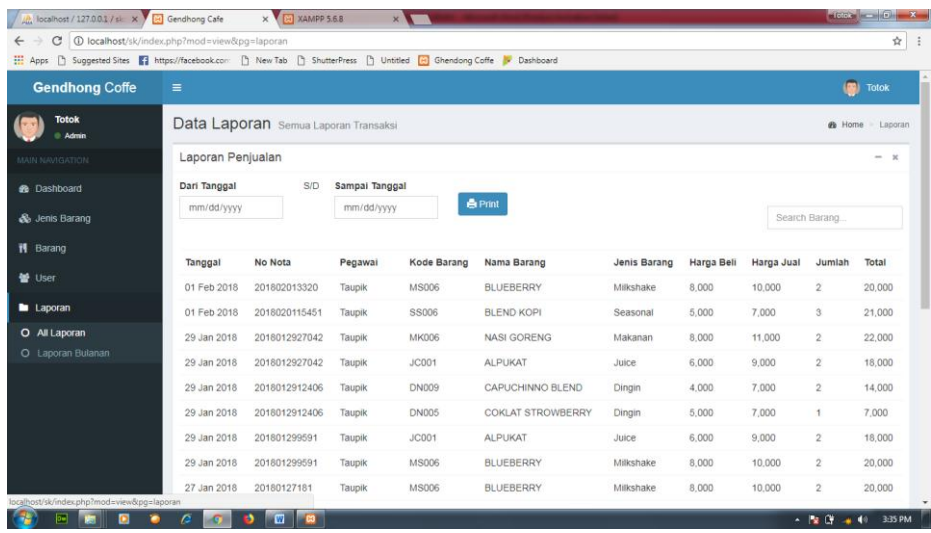

15. Laporan bulanan seperti di bawah ini.

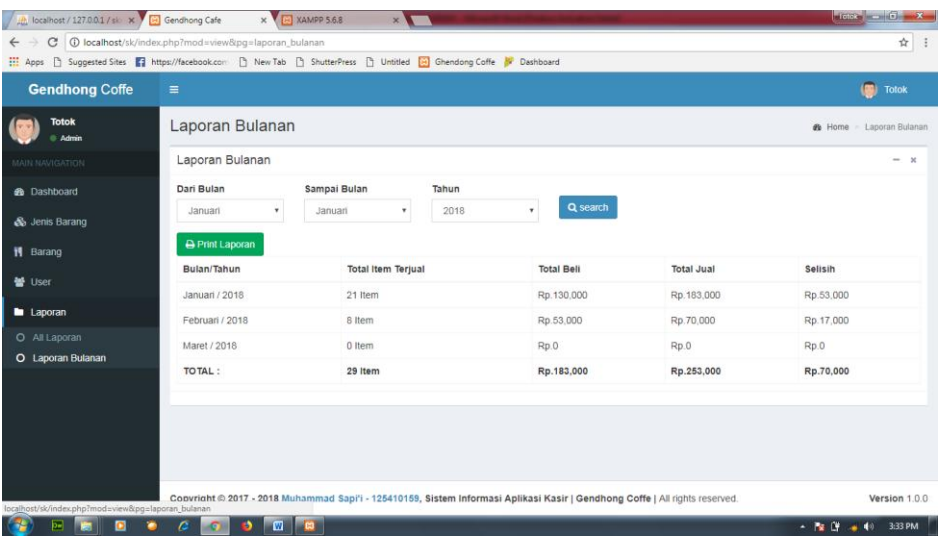

16. Kemudian pada sisi level user pegawai terdapat menu kasir dan laporan harian

pada menu kasir seperti di pada gambar di bawah ini.

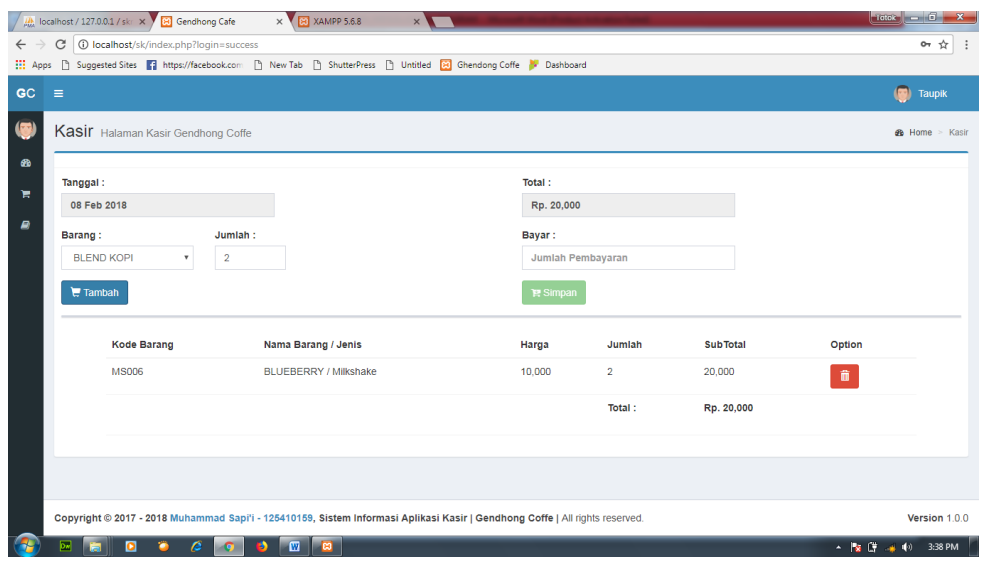

17. Setelah memilih barang yang di pesan dan menambahnya ke data pemesanan maka di atas terdapat total belanja dan bayar, setelah selesai silahkan ini nominal uang pembayaran pada fom pembayaran dan klik tombol simpan maka akan menampilkan kembalian pembayaran dan tombol cetak nota seperti pada gambar di bawah ini.

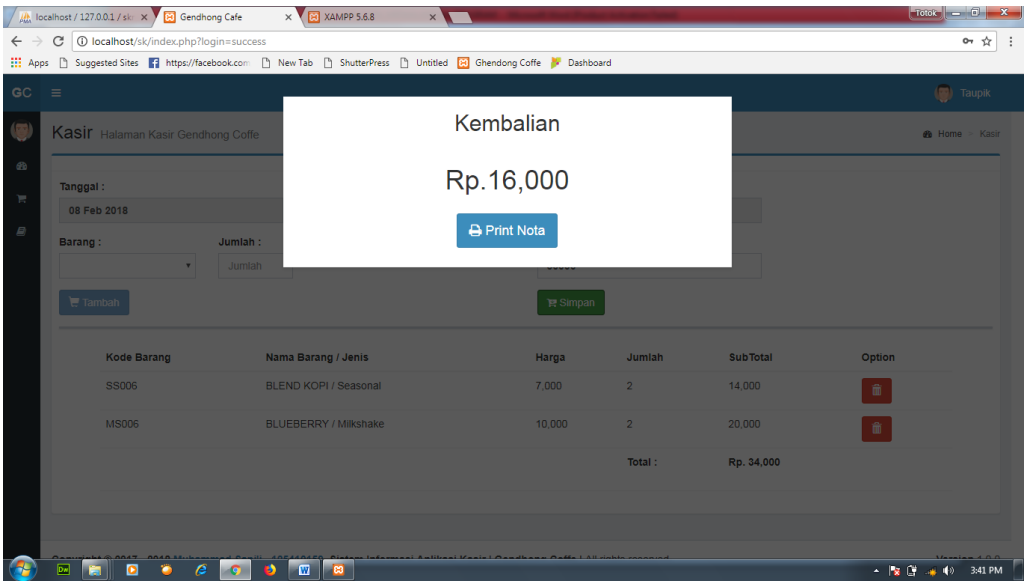

18. Kemudian tekan tombol cetak nota dan akan dibawa ke halaman nota

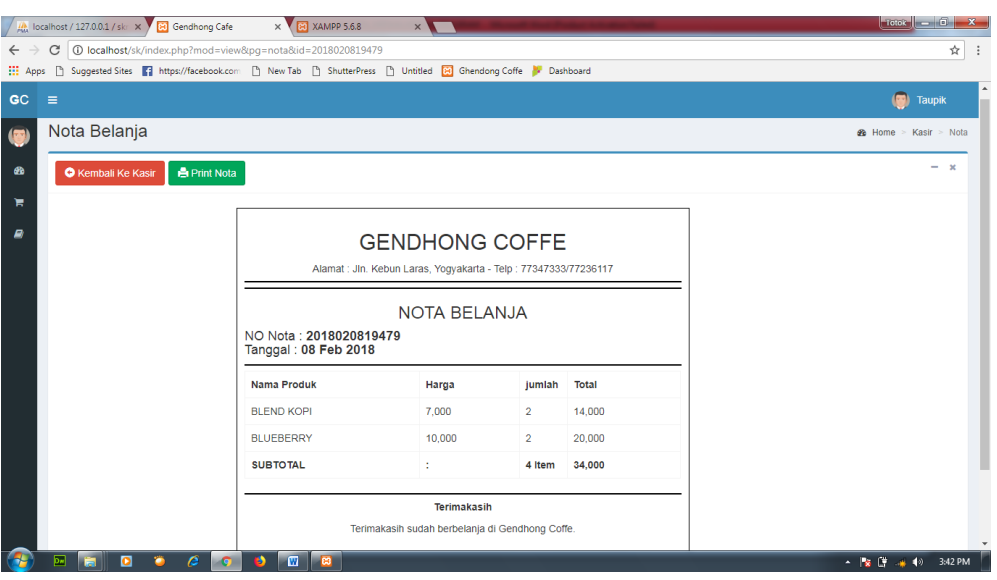

19. Untuk print nota silahkan tekan tombol print nota dan untuk kembali kekasir

silahkan tekan tombol kembali.

pembelian.

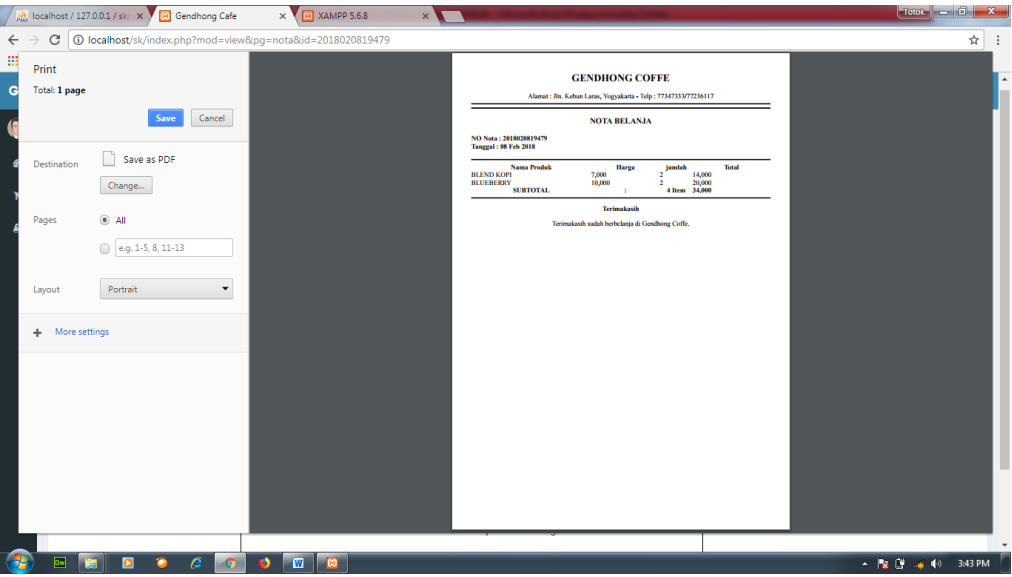

20. Berikutnya adalah laporan harian pada laporan harian ini ditampilkan laporan

penjualan pegawai yang login padasaat ini.

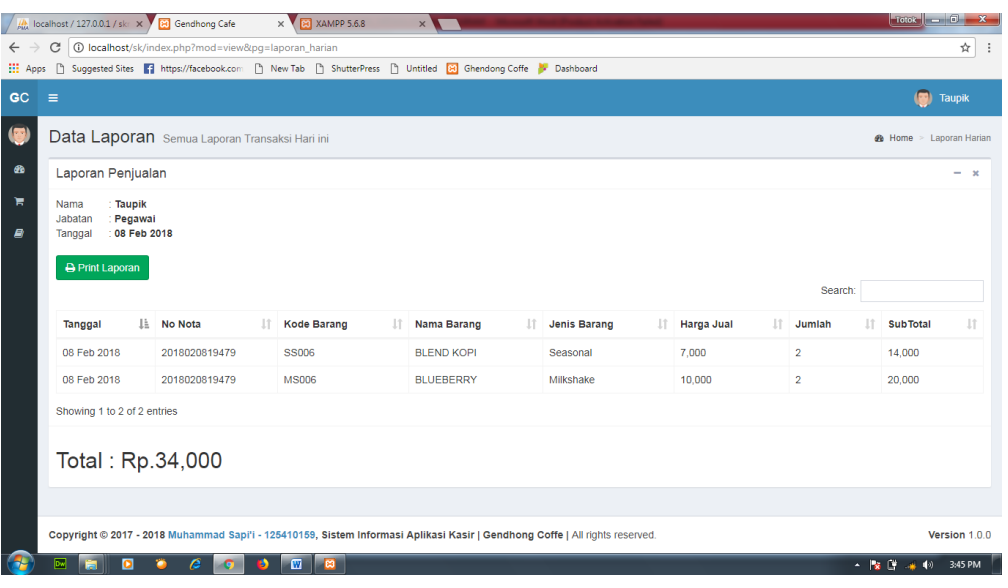